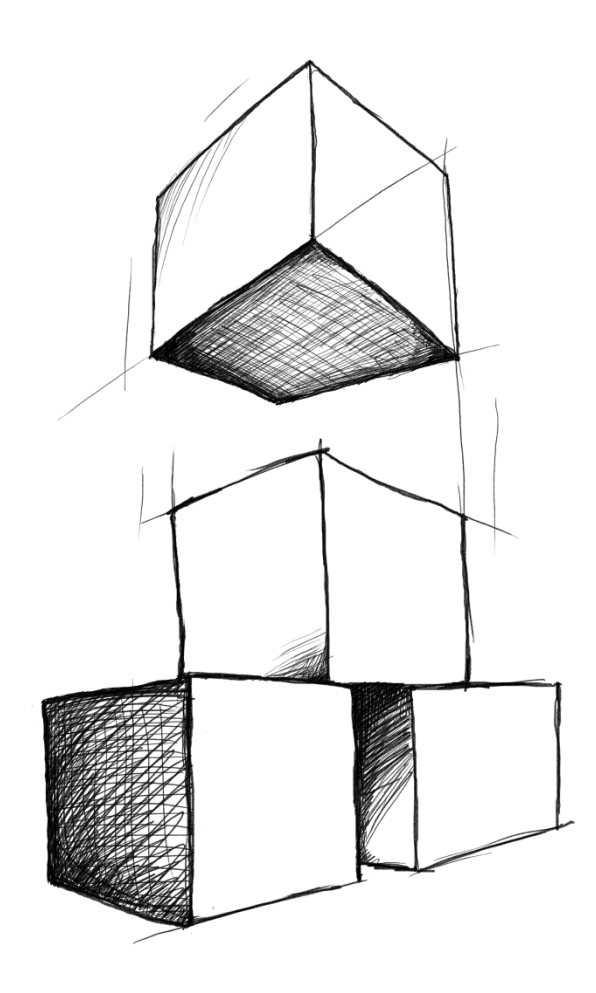

// Mamut Business Software

# **Nyheder i Mamut Business Software og Mamut Online**

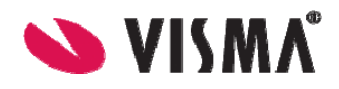

### Indhold

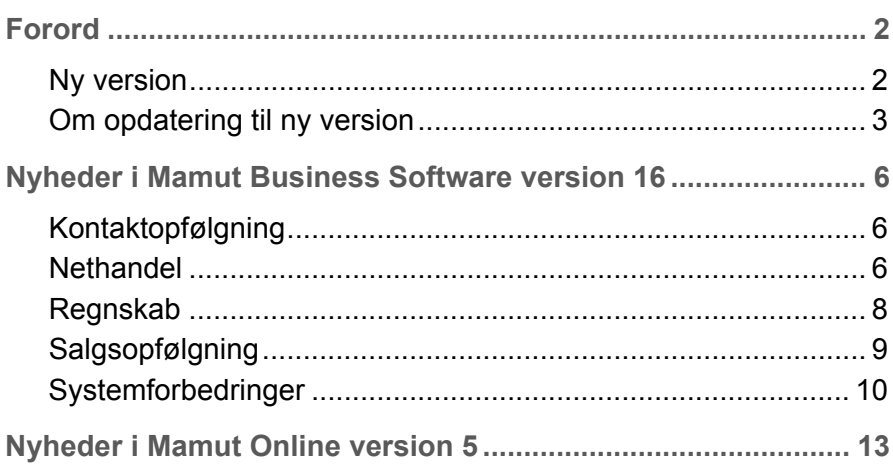

### Version 16

MBS.MAN.NEWS.16.DK.161.1

## <span id="page-2-1"></span><span id="page-2-0"></span>**Forord**

### <span id="page-2-2"></span>**Ny version**

Mamut lancerer med jævne mellemrum opdateringer af Mamut Business Software. Disse opdateringer kaldes hovedversioner og bliver tilsendt alle brugere med Mamut Serviceaftale, som ikke selv har downloadet dem.

Vi anbefaler vores kunder at opdatere til den seneste hovedversion.

Mellem hovedversionerne sker der periodevise forbedringer af eksisterende funktionalitet. Disse versioner tilgængeliggøres via internettet gennem Service Releases. Det er vigtigt at notere sig, at opdateringer, der er sket som Service Releases, ikke nødvendigvis angår alle brugere, da ændringerne ofte afhænger af brugsmåde samt hvilke funktioner, som er tilgængelige i programmet.

Version 16.1 af Mamut Business Software er nu lanceret. Denne bog omhandler de vigtigste nyheder siden sidste hovedversions Service Release, så du kan gøre dig kendt med dem.

Dokumentationen kan omtale tjenester og/eller funktioner, som ikke er inkluderet i din løsning. Ønsker du yderligere information om dette, bedes du tage kontakt. Du kan sende e-mail til [info@mamut.dk](mailto:info@mamut.dk) eller ringe på telefon 70 27 71 78.

Når du installerer en ny version af programmet, vil du også modtage opdateret Hjælp. Du kan få hjælp ved at trykke F1, når du befinder dig i et vindue, og oplysninger om dit nuværende programvindue vil blive vist. Alternativt kan du benytte Online Hjælp, som nu er tilgængelig i selve programmet, og som indeholder de nyeste, opdaterede oplysninger om programmet, som du arbejder i.

På vores hjemmesider kan du søge i artikler, som fortløbende publiceres i vor kundskabsdatabase. Baseret på tilbagemeldinger fra vores kunder publicerer vi svar på spørgsmål, som ofte går igen på Mamut Supportcenter. Du kan søge i vores kundskabsdatabase på [www.mamut.dk/support](http://www.mamut.dk/support).

Du finder en installationsguide som hjælper dig igennem opdateringen på vores hjemmeside [www.mamut.dk/opdater.](http://www.mamut.dk/opdater)

### **Nyt i seneste version**

Dette dokument beskriver nyheder i version 16.1. I hjælp (F1) finder du mere information om, hvad der var nyt i tidligere versioner. Du kan også finde nyhedsdokumentation på vores hjemmesider på [http://www.mamut.dk/opdater.](http://www.mamut.dk/opdater)

### <span id="page-3-1"></span><span id="page-3-0"></span>**Om opdatering til ny version**

Mamut lancerer med jævne mellemrum gennemgående opdateringer af Mamut Business Software. Disse opdateringer kaldes hovedversioner, og de bliver sendt til alle brugere med Mamut Serviceaftale, som ikke allerede selv har downloadet dem.

Vi anbefaler vores kunder at opdatere til den nyeste hovedversion.

 **Bemærk!** Du bør også sørge for, at din computer/server lever op til de nuværende systemkrav, inden du installerer. Information om disse krav finder du på internettet: [www.mamut.com/dk/system/](http://www.mamut.com/dk/system/) Vær opmærksom på at opdateringen kan tage noget tid.

Imellem de gennemgående opdateringer foretages kontinuerlige forbedringer af den eksisterende funktionalitet. Disse versioner gøres tilgængelige via internettet og Service Releases. Det er vigtigt at være opmærksom på, at opdateringer, som er foretaget i Service Releases, ikke nødvendigvis angår alle brugere, da ændringerne ofte afhænger af brugsmåde samt hvilke funktioner, der er tilgængelige i programmet.

Mamut A/S - et selskab i Visma-gruppen giver besked, når der er kommet nye versioner af programmet. Det er vigtigt, at du læser det materiale, som følger med opdateringen, inden du installerer den. Du skal også først tage en sikkerhedskopi.

Enkelte versioner kan kun opdateres fra en nyere version af programmet. Hvis du har en ældre version, kan det tænkes, at du skal opdatere en nyere version, før du kan opdatere til den sidste nye. Du kan læse mere om dette herunder.

Når opdateringer er tilgængelige, vil du finde information om opdateringen og opdateringsvejledning på internettet:<http://www.mamut.dk/opdater>

Enkelte brugerdefinerede rapporter kan stoppe med at fungere efter opdatering til ny version.

 **Bemærk!** Mamut Business Software bruger .NET Framework og Windows Installer 4.5. Installation af disse komponenter kan kræve genstart af din computer/server to gange afhængig af din nuværende installation.

### **Søg efter opdateringer**

Når vi anbefaler dig at opdatere til ny version af programmet, eller har foretaget en påkrævet version tilgængelig, modtager du en besked, før du logger ind i programmet. Du kan også finde denne besked i Mamut Business Software ved at gå til **Hjælp - Om - Søg efter opdateringer**. Beskeden vil ikke starte opdateringen, men vil guide dig til downloadområdet, hvor du finder flere oplysninger om den nye version, opdateringsguiden og den aktuelle downloadfil.

### **Opdatering fra DVD**

Normalt vil hovedopdateringer være tilgængelige på DVD. Hvis du ønsker at modtage en DVD med en versionsopdatering, kan du anmode om en sådan ved at udfylde formularen i bunden af hjemmesiden <http://www.mamut.dk/opdater>eller ved at kontakte din salgsmedarbejder. Du kan også opdatere via vore hjemmeside [http://www.mamut.dk](http://www.mamut.dk/) Procedurerne er lidt forskellige afhængigt af, om du har installeret enkeltbruger- eller flerbrugerversion.

 **Tips!** Normalt benyttes den samme DVD til opdatering som ved ny installation.

### **Opdatering i flerbrugermiljø**

Opdateringer i et flerbrugermiljø bør foretages af systemadministrator. Serveren bør først opdateres, efter at der er taget en sikkerhedskopi og alle brugere er logget af. Når serveren er opdateret, vil brugere, som logger sig ind via sine arbejdsstationer, få besked om, at deres version af programmet skal opdateres. Systemadministrator kan i løbet af serveropdateringen vælge at gemme installationsfilerne på server. Brugeren vil da få spørgsmål om, hvorvidt vedkommende vil benytte disse til opdateringen af sin arbejdsstation.

### **Flyt Mamut Business Software og databasen til en anden computer/server**

Det er muligt at flytte programmet og databasen fra, for eksempel, en gammel til en ny computer eller server.

Du kan læse mere om at flytte Mamut Business Software herunder

### **Opdatering af Mamut Online**

Brugere, som er logget på netbaseret funktionalitet via Mamut Online, vil få besked om, at systemet opdateres. Indtil opdateringen er fuldført, vil de ikke kunne benytte systemet. Synkroniseringen med Mamut Online genoptages, når opdateringen er fuldført, og netbaseret funktionalitet bliver da igen tilgængelig.

### **Adgangskontrol**

Systemadministrator - det vil sige brugere med adgangsskabelonerne **Fuld adgang/ Superbruger** eller **Administrator** - er som standard den eneste, der har tilladelse til at opdatere til ny version. Alle andre brugere kan tildeles adgang manuelt via skabelonerne, som findes under **Adgangskontrol** i **Brugeradministration**. Dette skal gøres inden opdatering. Før opdatering systemdatabasen kan fortsætte, skal personen, der opdaterer, verificere hans/hendes adgang ved at indtaste **Brugernavn** og **Adgangskode**.

Der skal altid være mindst en bruger med **Fuld adgang/Superbruger** i systemet.

Bemærk, at alle brugere i et flerbrugermiljø kan opdatere deres klient-/arbejdsstationer, når systemdatabasen er blevet opdateret på serveren.

### **Opdatering af indbygget hjælp**

Hjælpefilerne opdateres automatisk, når du opdaterer til en ny version af programmet.

 **Tips!** Du kan også vælge netbaseret hjælp med den nyeste version af hjælp. Det gør du under **Vis - Indstillinger - Bruger - Andet**.

# <span id="page-6-1"></span><span id="page-6-0"></span>**Nyheder i Mamut Business Software version 16**

### <span id="page-6-2"></span>**Kontaktopfølgning**

### **Mobiladgang til Mamut Online**

Vi har introduceret en mobilversion af Mamut Online, der giver dig adgang til et begrænset sæt af funktionalitet, der er optimeret til mobilenheder såsom smartphones.

Du får adgang til følgende funktionaliteter i Mamut Online:

- **IFF** Se kontakter og redigere tilknyttede aktiviteter.
- Opret og rediger timesedler for din brugerprofil.
- Se rapporter fra din firmastatus.

Hvis du har adgang til en firmadatabase i Mamut Online, og hvis din mobilenhed opfylder systemkravene, kan du straks gå i gang ved at gå til [http://m.mamutonline.com](http://m.mamutonline.com/) på din mobilenhed.

### **Forbedringer i kontaktbladet**

#### **Rekvisitionsnummer for leverandører**

Hvis et indkøb er knyttet til en rekvisition, finder du nu også rekvisitionsnummeret i den aktuelle leverandørs kontaktblad. Du finder rekvisitionsnummeret ved at klikke på **Vis - Kontakt - Kontaktopfølgning -** fanebaldet **Indkøb -** tabelkolonnen **Rekvisitionsnr.**

### <span id="page-6-3"></span>**Nethandel**

### **Generelle forbedringer i webshoppen**

Med den nye version er ydelsen og funktionaliteten i webshoppen forbedret. Herunder finder du en kort beskrivelse af de vigtigste forbedringer.

**Hurtigere publicering af din webshop** 

Både forhåndsvisningen og publiceringsfunktionaliteten i webshoppen er nu hurtigere.

#### **Ordreliste**

Ordrelistevinduesfunktionaliteten er genaktiveret: Desuden er det flettet sammen med vinduet for kontakter og aktiviteter. Fordelen for dig er, at du nu får alle importeringer af hjemmesidedata i et vindue struktureret med faneblade for hver enkelt importtype.

For at åbne den nye ordreliste klikker **Vis - Hjemmeside - Hent hjemmesidedata**.

#### **Justerbare ledetekster**

Du kan nu åbne og overskrive alle forhåndsdefinerede ledetekster i webshoppen. Du kan desuden skrifte sprog på alle webshopledetekster fra for eksempel norsk til engelsk.

For at åbne redigeringen af standardtekster klikker du på **Vis - Hjemmeside - Indstillinger.** I fanebladet **Aktiv hjemmeside** klikker du på **Ledetekster**. Vælg dit hjemmesidesprog i rullelisten **Sprog**. For at ændre standardteksten vælger du den korrekte liste og indtaster den nye værdi in feltet under **Her kan du ændre din brugerdefinerede tekst**.

#### **Brugervenlig stileditor**

Hvis du har en webshop, kan du nu drage fordel af den forbedrede **Stileditor** i forhåndsvisningen af webshoppen. Listen med designelementerne, som du kan ændre i din webshop, er nu struktureret mere brugervenligt. Desuden er der tilføjet en definitionstekst for hver enkelt designelement i editoren.

Du kan åbne stileditoren ved at klikke på **Vis - Hjemmeside - Design hjemmeside - Designskabelon**. Når du klikker på fanebladet **Webshop** genereres forhåndsvisningen af din webshop. I forhåndsvisningsvinduet klikker du på knappen **Stileditoren**.

### **Mamut PayPal-integration**

Hvis du har en webshop, kan du nu benytte PayPal som din betalingstjenesteudbyder.

Med PayPal kan dine kunder handle sikkert i din webshop ved at benytte en af de mest populære betalingstjenesteudbydere. PayPal er anerkendt over hele verden har konkurrencedygtig prissætning for især moderate mængder. Der kræves ingen bankaftaler eller lange godkendelsesprocesser som forhandler. Du aktiverer bare din egen PayPalkonto til websalg for at begynde at modtage betalinger online.

Inden du kan gå i gang med PayPal, skal du aktivere en forhandler-PayPal-konto og indhente nogle nødvendige data fra PayPal. Indtast disse informationer i det nye PayPalvindue i Mamut Business Software ved at klikke på **Vis** - **Hjemmeside** - **Indstillinger** - **Betalingstjenesteudbyder**, knappen **PayPal**.

Mamut PayPal-integration er et tillægsprodukt for mere avanceret funktionalitet, som du skal købe separat.

### <span id="page-8-0"></span>**Opdatering af hjemmeside og webshop**

Når du har opdateret fra Mamut Business Software version 15 til version 16 og vil åbne nethandelsmodulet, åbnes der automatisk en opdateringsguide. Guiden hjælper dig med at opdatere din nethandelsløsning og med at drage fordel af forbedringen i den nye version. Opdateringen tager kun et par minutter, og efter opdateringen er din hjemmeside utilgængelig i maksimalt 5 minutter.

### <span id="page-8-1"></span>**Regnskab**

### **Forbedringer i bilagsskabeloner**

Bilagsskabelonguiden er forenklet og forbedret for at lette arbejdet for alle brugere af Mamut Business Software. Desuden hjælper en ny, integreret funktionalitet i guiden dig med at kontrollere kassekladdetypen, regnskabsperioden og transaktionsdatoen.

Avancerede brugere kan nemt oprette bilagsskabeloner for at forbedre effektiviteten ved gentagelsesopgaver.

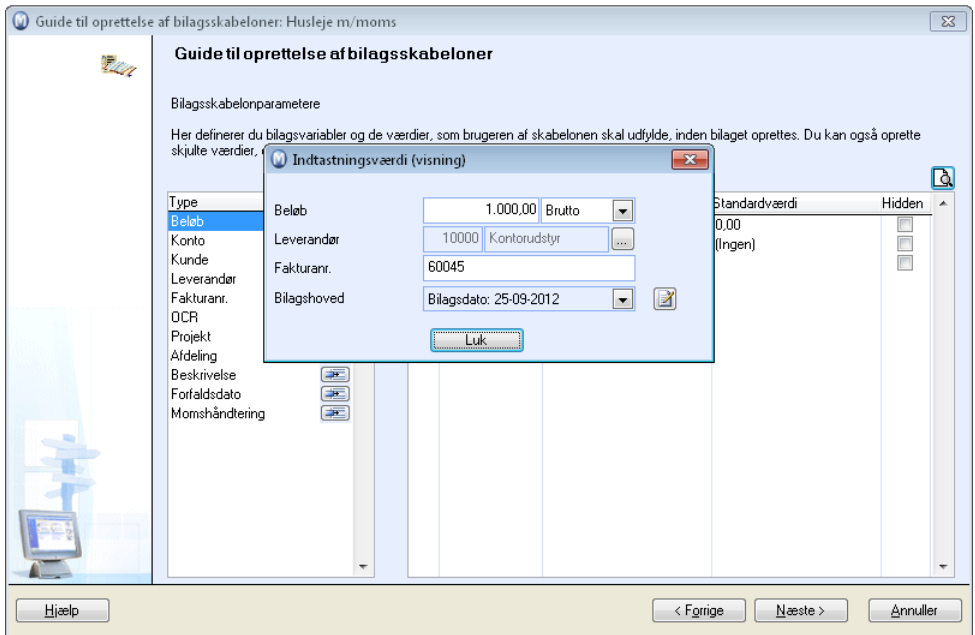

Du åbner bilagsskabelonguiden ved at klikke på **Vis - Regnskab - Bilagsskabeloner**.

### <span id="page-9-0"></span>**Nyt regnskabsområde til registrering af bilag**

I det nye arbejdsområde **Regnskab** i Mamut Online kan du registrere bilag, der hele tiden synkroniseres med Mamut Business Software. Det registrerede bilag kan herefter overføres til Finans i Mamut Business Software.

Alle bilag, der ikke er overført Mamut Business Software endnu, vises i en separat bilagsliste.

Du finder arbejdsområdet i Mamut Online ved at klikke på **Arbejdsområder - Regnskab**.

### <span id="page-9-1"></span>**Salgsopfølgning**

### **Forbedret salgsprognosefunktionalitet**

I version 16 af Mamut Business Software får du en forbedret salgsprognosefunktionalitet. Denne funktionalitet giver dig et bedre overblik over din fremtidige indtjening. Prognosen genereres ved registrering af sandsynligheden for salg på et tilbud og/eller salgsordrer, som du opretter. Det gør du ved hjælp af den nye rulleliste **Sandsynlighed for salg**, der er placeret på tilbuds-/ordrehovedet. Så snart du er begyndt at registrere sandsynligheden for salg vises et diagram over salgsprognosen i fokusområdet **Status** i Mamut Business Software og Mamut Online.

Salgsprognosefunktionaliteten for tilbud er aktiveret som standard, og du kan også aktivere den for ordrer. Til dette formål har vi oprettet to nye afkrydsningsbokse i firmaindstillingerne for salg. Dem finder du ved at klikke på **Vis** - **Indstillinger** - **Firma** - **Indstillinger pr. modul** - **Tilbud/Ordre/Faktura** - **Generelt - Firmaet benytter salgsprognose på salgsordrer** og **Firmaet benytter salgsprognose på tilbud**.

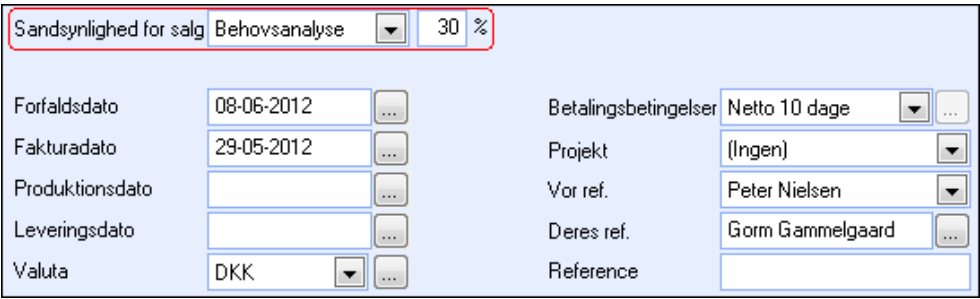

### **Brugerindstillinger for kreditnoter i ordrelisten**

Du kan nu bestemme, om din ordreliste med ventende produktleverancer skal indeholde kreditnotaer. Til dette formål har vi implementeret brugerindstillingen for Salg: **Vis kreditnota i ordreliste ved levering af produkter**. Boksen er som standard krydset af, så kreditnotaer er inkluderede.

<span id="page-10-0"></span>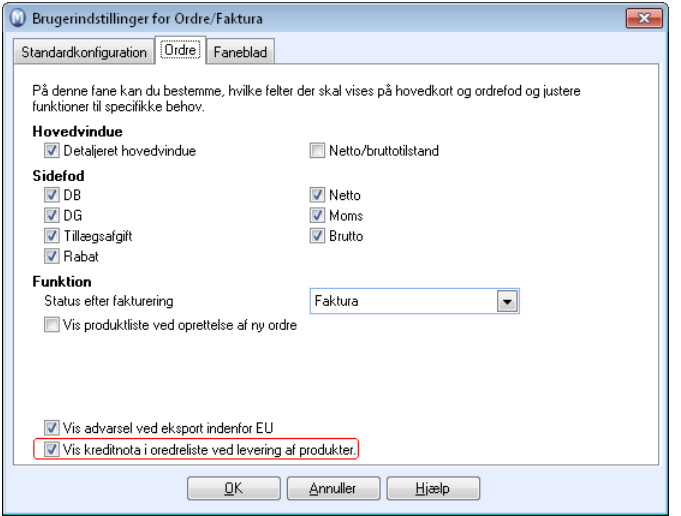

Du åbner ordrelisten i fokusområdet **Salg** ved at klikke på ikonet **Lever produkter**.

### <span id="page-10-1"></span>**Systemforbedringer**

### **Forbedringer i Mamut Supportcenter**

Fokusområdet Mamut Supportcenter i Mamut Business Software har fået nyt design. Det nye design har til formål at tilbyde bedre assistance og forbedre brugeroplevelsen. Udover at registrere supporthenvendelser og åbne vores FAQ-database kan du logge ind i myMamut, hvor du kan administrere dine hosting-produkter og deres brugere.

#### **Support af Microsoft®-produkter**

Mamut Business Software version 16 understøtter Windows 8 og Windows Server 2012. Logoet 'Certificering til Windows 8' tildeles af Microsoft.

#### **Support til Microsoft® SQL Server® 2012**

Mamut Business Software version 16 understøtter fuldt ud Microsoft SQL Server 2012. Vi anbefaler, at du benytter Microsoft SQL Server 2008 R2, som automatisk installeres med Mamut Business Software.

#### **Importer fra Microsoft® Excel®**

Det er nu muligt at importere kontakter og produkter til Mamut Business Software ved brug af Microsoft Excel. For at gøre det skal du oprette en Excel-fil med de data, du vil importere. Dernæst kører du guiden, som du åbner ved at klikke på **Filer - Importer - Import/Eksport** 

**- Importer fra Excel** for at knytte dataene i Excel-filen til felterne i Mamut Business Software. Læs mere ved at trykke [**F1**] eller klikke på **Hjælp** i guiden.

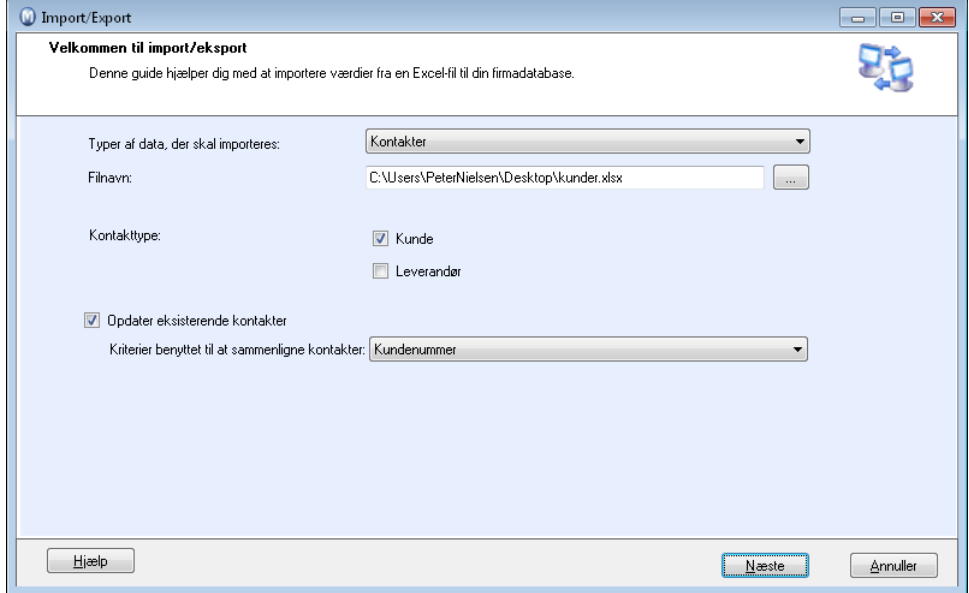

#### **Forenklet aktivering af Mamut Online**

Guiden til aktivering af Mamut Online er forenklet på den måde, at brugere kan tilføje manglende oplysninger direkte i guiden. Vi har også tilføjet en kontrol af, om systemkravene er opfyldt. Hvis de ikke er det, vises der et vindue med mere information om disse systemkrav, og hvorvidt de skal løses, før forbindelsen til Mamut Online kan etableres.

 Der er tilføjet et ikon i de moduler i Mamut Business Software, der også er tilgængelige i Mamut Online. Ved at klikke på ikonet, kan du få flere informationer om det relevante modul i Mamut Online, og du kan starte aktiveringsguiden direkte.

Udover dette ikon kan du også stadig aktivere Mamut Online via knappen **Tilslut Mamut Online** i værktøjslinjen på skrivebordet og ved at klikke på **Vis - Indstillinger - Firma - Indstillinger pr. modul - Mamut Online**.

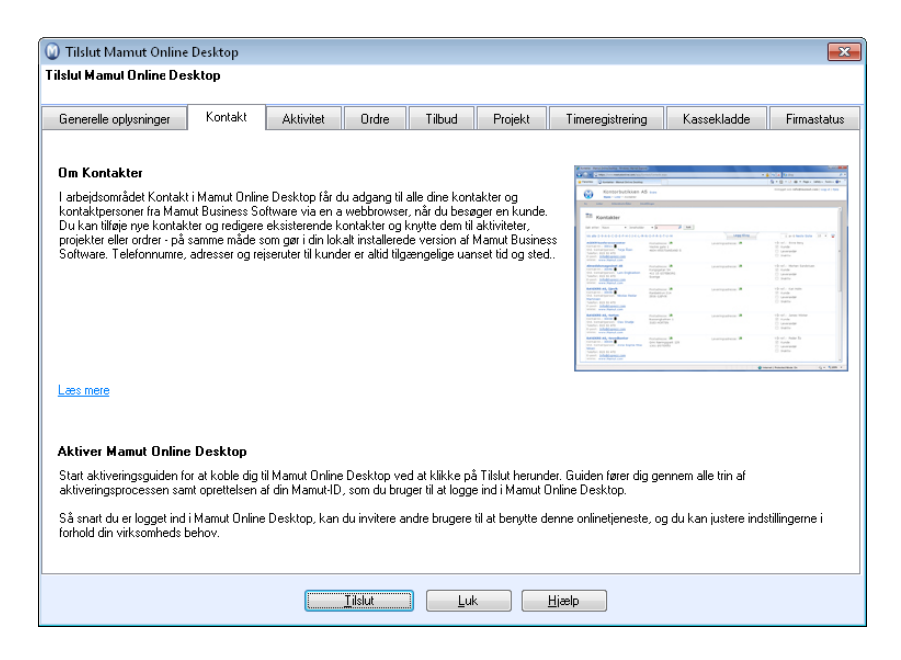

### **Sporingslog i Mamut Online**

I denne version af Mamut Business Software er der tilføjet en knap, som hjælper dig med at åbne sporingsloggen over Mamut Online. Du finder denne ved at klikke på **Vis - Indstillinger - Firma - Indstillinger pr. modul - Mamut Online**. Denne funktion kan benyttes, hvis du er kontakt med Mamut Supportcenter, hvis synkroniseringen med Mamut Online mislykkes.

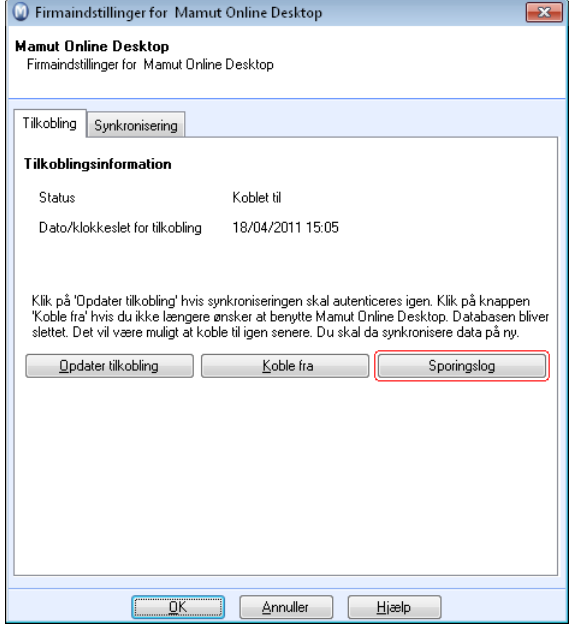

### <span id="page-13-1"></span><span id="page-13-0"></span>**Nyheder i Mamut Online version 5**

### **Mamut Online Desktop bliver til Mamut Online**

Fra version 5 skifter Mamut Online Desktop navn til Mamut Online.

### **Mobiladgang til Mamut Online**

Vi har introduceret en mobilversion af Mamut Online, der giver dig adgang til et begrænset sæt af funktionalitet, der er optimeret til mobilenheder såsom smartphones.

Du får adgang til følgende funktionaliteter i Mamut Online:

**Se kontakter og redigere tilknyttede aktiviteter.** 

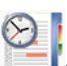

- Opret og rediger timesedler for din brugerprofil.
- Se rapporter fra din firmastatus.

Hvis du har adgang til en firmadatabase i Mamut Online, og hvis din mobilenhed opfylder systemkravene, kan du straks gå i gang ved at gå til [http://m.mamutonline.com](http://m.mamutonline.com/) på din mobilenhed.

### **Nyt jobregistermodul**

Det nye Jobregister i Mamut Online er udviklet, så det understøtter de behov, som tjenesteorienterede firmaer, der organiserer deres arbejde for kunder i individuelle jobs eller projekter, har. Adskillige kundegrupper vil få glæde af denne funktionalitet, såsom medarbejdere, der planlægger og tilbyder individuelle jobs. Jobregisteret hjælper også regnskabsmedarbejdere eller andre medarbejdere, der er ansvarlige for at fakturere kunder såvel som ledelser, der ønsker at måle profitabiliteten på projekter/jobs.

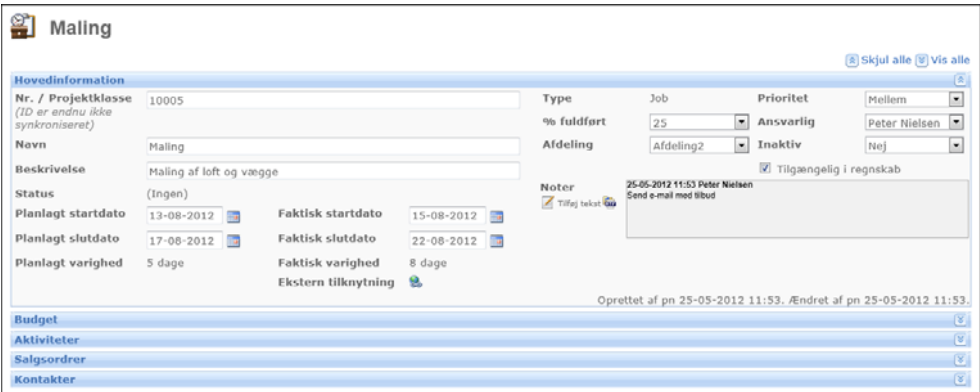

Du kan finde, oprette og redigere jobs ved at klikke på **Lister - Jobs** eller ved via arbejdsområdet **Kontakt** i Mamut Online.

### **Opret fakturaer og kreditnotaer**

Du kan nu fakturere direkte i Mamut Online. Desuden har du mulighed for at kreditere og duplikere. Fakturaprocessen opdaterer Finans i Mamut Business Software. Du kan også oprette PDF-kopier af fakturaer eller kreditnotaer.

Denne nye funktionalitet finder du i salgsbladet i arbejdsområdet Salg.

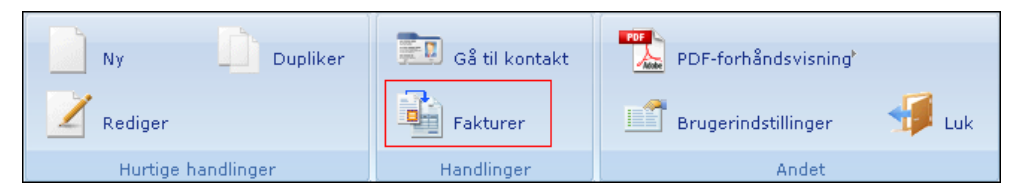

### **Nyt regnskabsområde til registrering af bilag**

I det nye arbejdsområde **Regnskab** i Mamut Online kan du registrere bilag, der hele tiden synkroniseres med Mamut Business Software. Det registrerede bilag kan herefter overføres til Finans i Mamut Business Software.

Alle bilag, der ikke er overført Mamut Business Software endnu, vises i en separat bilagsliste.

Du finder arbejdsområdet i Mamut Online ved at klikke på **Arbejdsområder - Regnskab**.

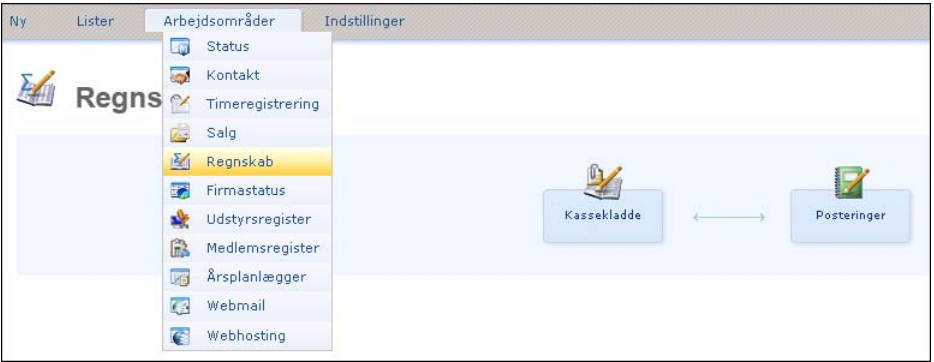

### **Åbn kontakter via aktivitetslisten og det simple aktivitetsblad**

Udover det fulde aktivitetsblad kan du åbne kontaktet knyttet til aktiviteter fra både aktivitetslisten og fra det simple aktivitetsblad. Vælg/åbn aktiviteten i aktivitetslisten og klik på ikonet **Gå til kontakt** i værktøjslinjen.

Du åbner aktivitetslisten ved at klikke på **Lister - Aktiviteter**. For at vælge en aktivitet klikker du på linjen med aktiviteten (men ikke på et link). En aktiveret linje er en smule mørkere.

**Tips**: Du kan kontrollere, om du anvender det simple eller det fulde aktivitetsblad ved at klikke på **Indstillinger - Brugerindstillinger - Aktivitet og kalender.**

### **Kopier timelinjer**

Du kan nu kopiere timelinjer i Mamut Online: Klik på ikonet **Kopier denne timelinje** ved siden af timelinjen, som du ønske at kopiere. En ny linje indsættes i bunden af timesedlen.

Du finder alle eksisterende timesedler i Mamut Online ved at klikke på **Lister - Timeregistrering**. Her kan du også oprette nye timesedler.

#### **Rediger noter**

Du kan nu redigere feltet **Noter** i de forskellige moduler i Mamut Online. Feltet finder du for eksempel i timesedler, projekter og i kontaktblade. Kun feltet **Noter** i det simple aktivitetsblad (aktivitetsblad med forenklet funktionalitet) forbliver read-only.

**Mamut A/S** • Lyskær 3 CD • 2730 Herlev • Danmark

Tel: 70 27 71 78 • e-mail: info@mamut.dk • www.mamut.dk

Vi tager forbehold for eventuelle trykfejl i vores prislister, tryksager og på vores elektroniske platforme, som vores hjemmeside mv. Oplysninger om produkter, tjenester og vilkår på vores hjemmeside kan ændres uden at der meddeles herom.

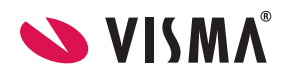